# **"桂惠通"平台操作指引**

平台网址https://ght.dfjrjgj.gxzf.gov.cn

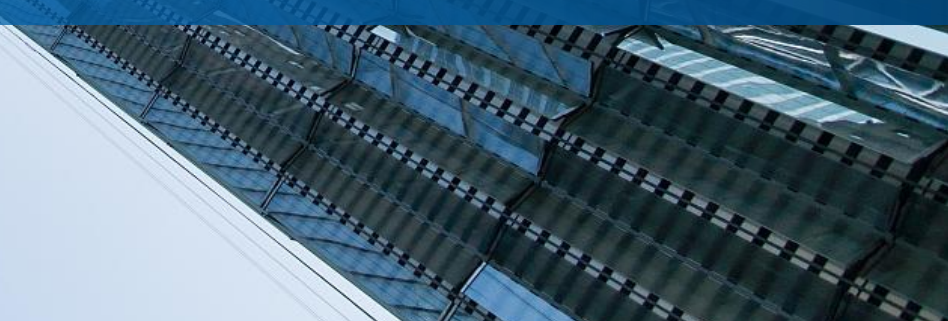

### **01 桂惠贷申请流程**

#### **TIME AT THE WINTE**

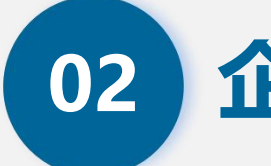

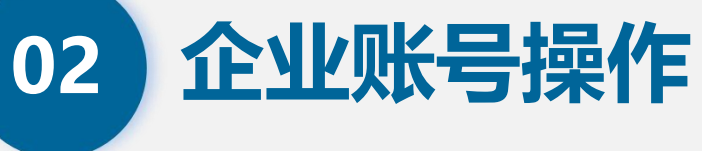

#### TE TEXIY <u>ONAL</u> H

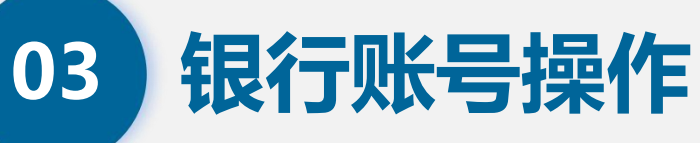

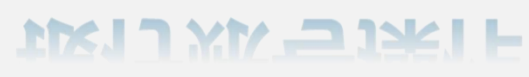

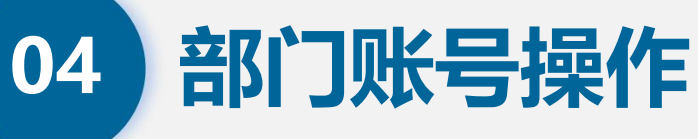

**OH INM ANK L** 

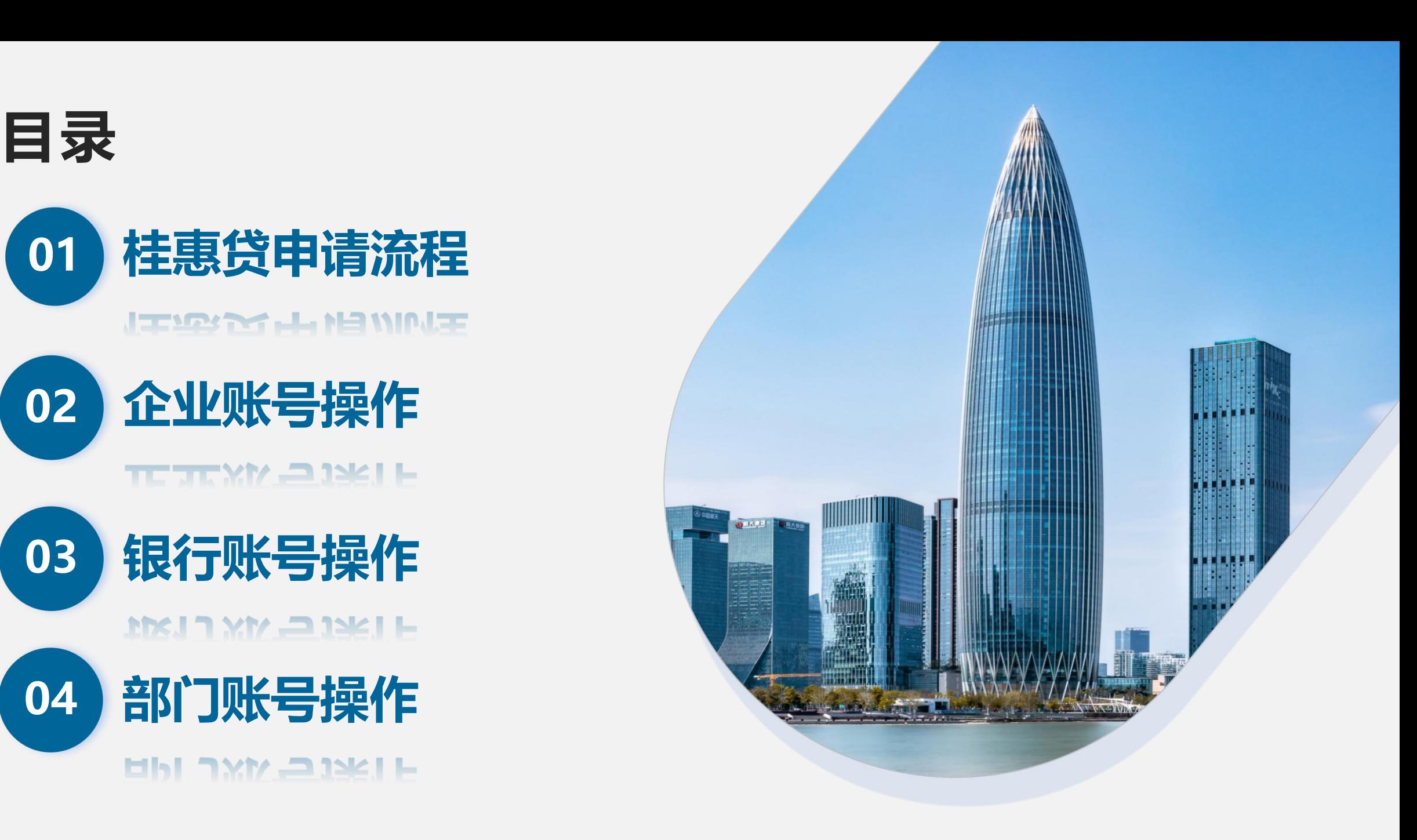

### **1.桂惠贷贴息申请流程**

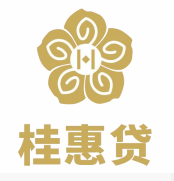

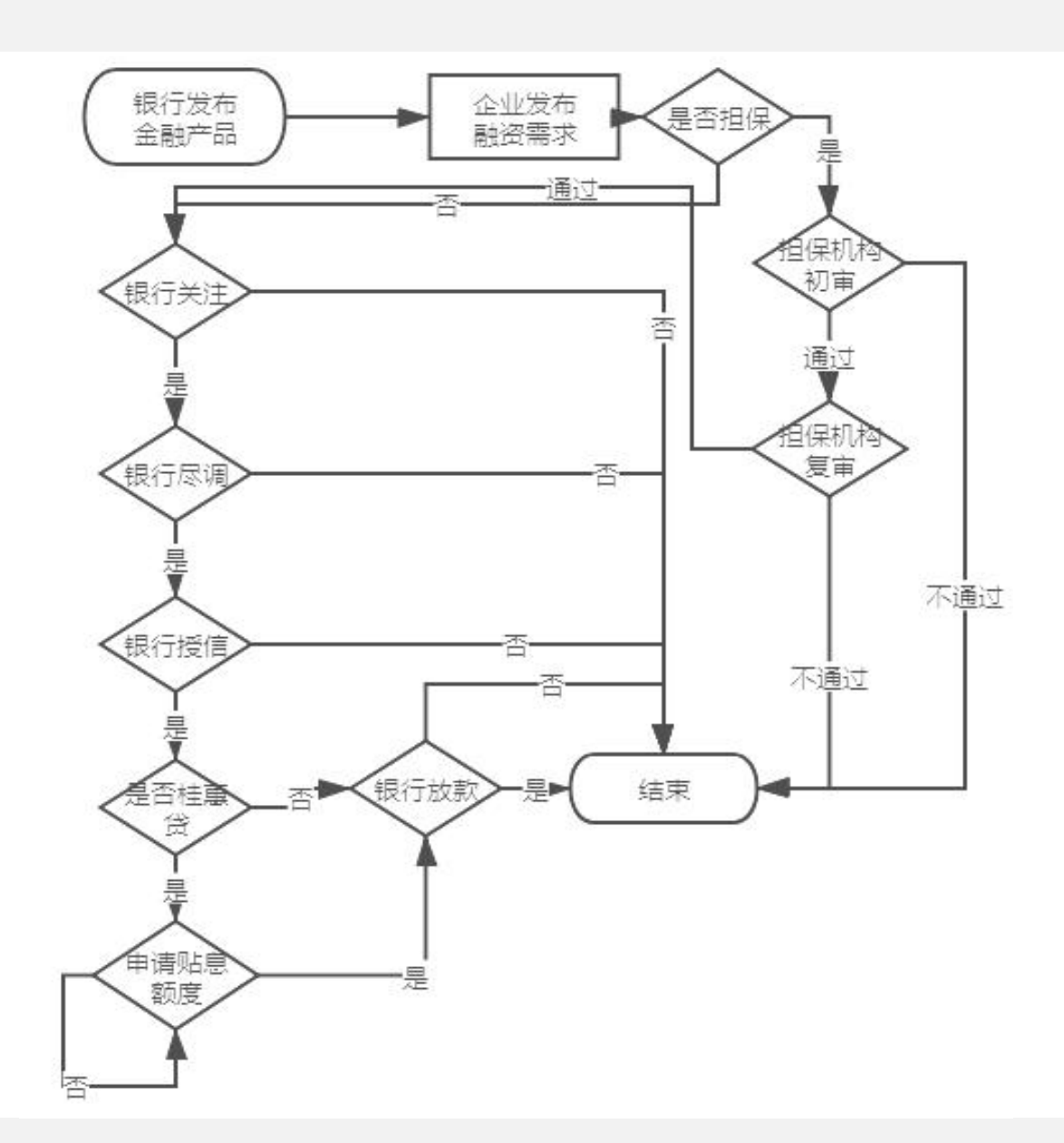

- ▶ 银行用户在平台发布"桂惠贷"系列产品, 企 业用户根据实际需求选择金融产品申请融资。
- Ø 企业用户在平台发布贷款需求后,银行用户对 企业需求依次进行查看、关注、尽调、授信、 申请放款额度、放款处理、放款复核。
- Ø 企业用户在平台发布担保贷款需求的,须担保 机构审核通过后,银行用户方可关注、尽调、 授信、申请放款额度、放款处理、放款复核。
- Ø 政府相关机构进行贴息申请初审及复审。若表 单填写及材料上传无误,贴息申请即可通过审 核。

### **1.桂惠贷贴息申请流程**

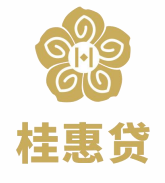

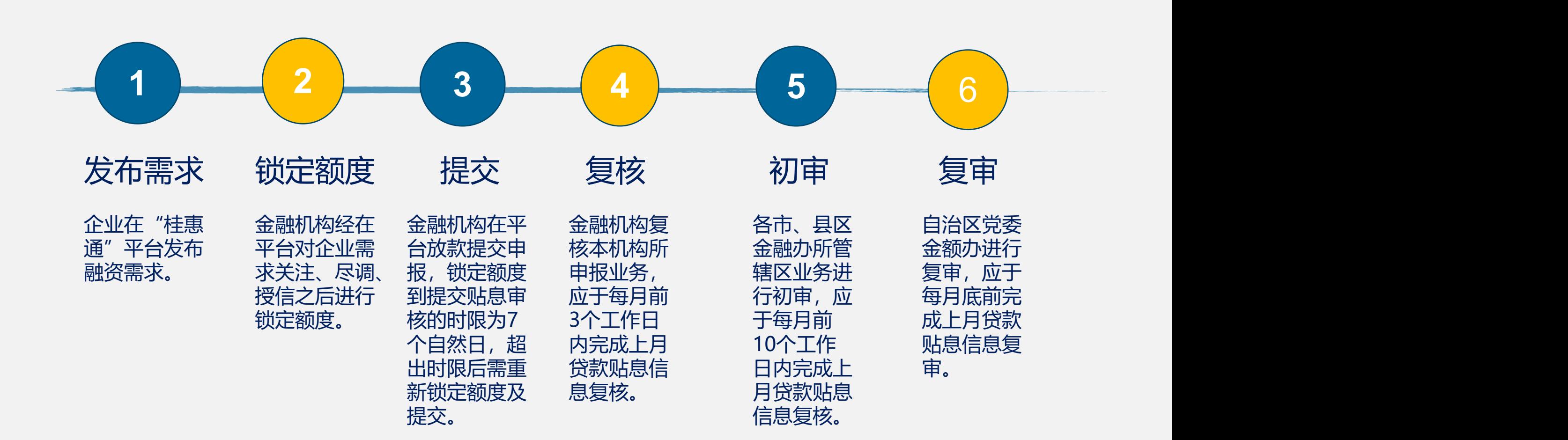

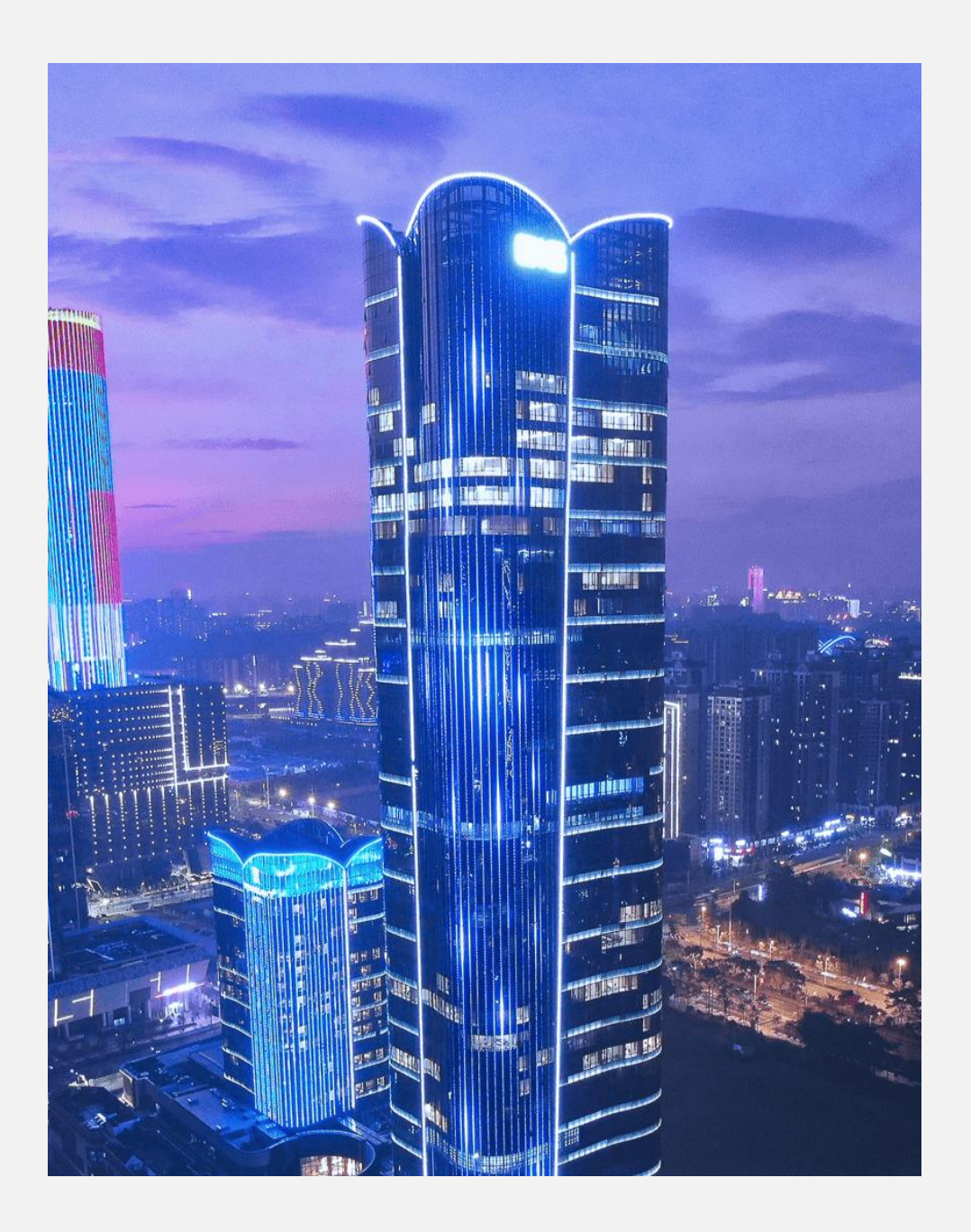

#### **企业账号操作**

- Ø 企业注册
- Ø 企业认证
- Ø 企业信息更新
- Ø 企业查看桂惠贷额度
- Ø 企业申请桂惠贷
- Ø 企业需求跟踪

#### **2.企业账号操作-企业注册**

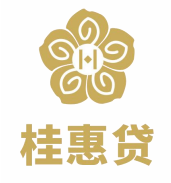

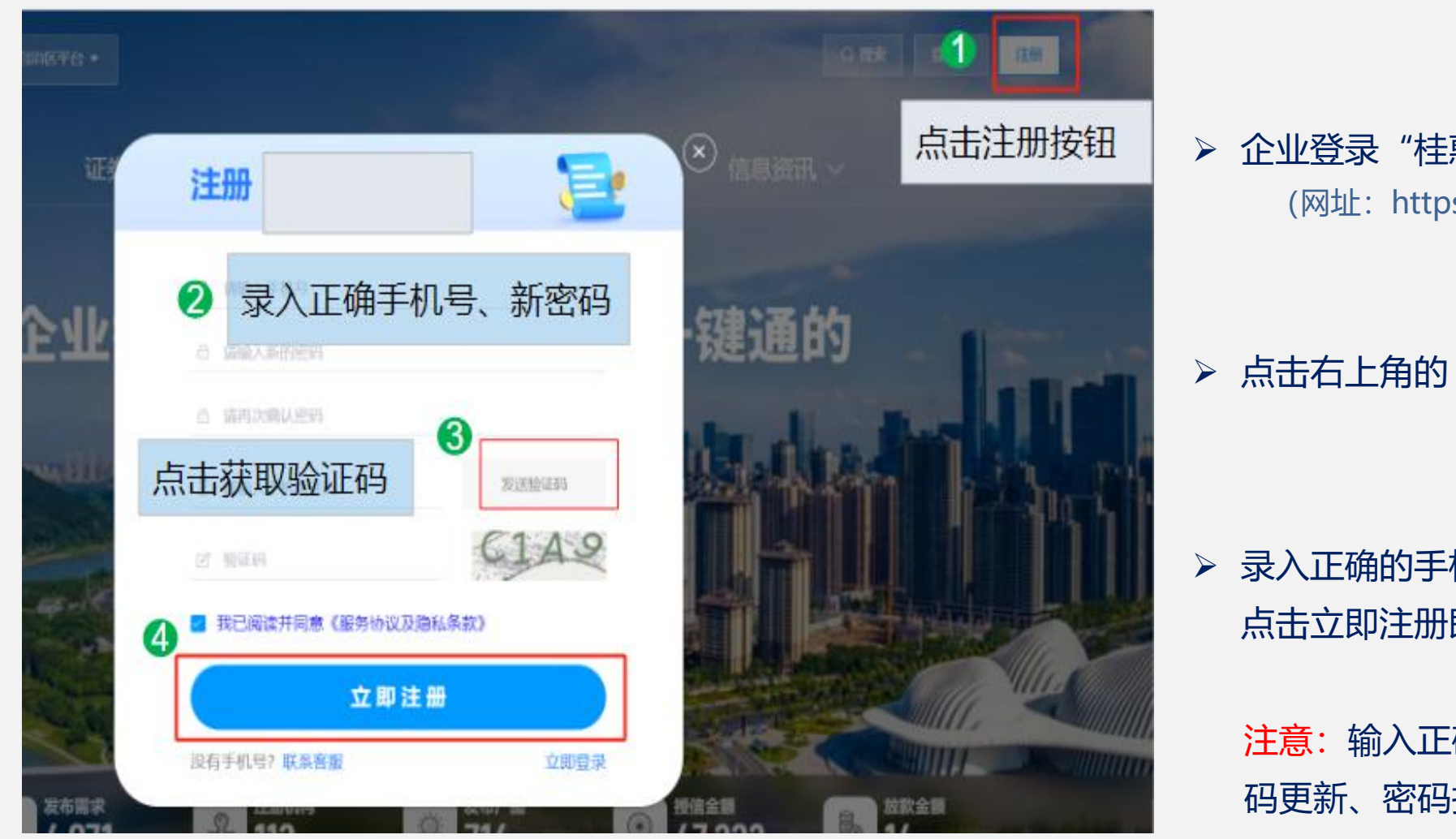

▶ 企业登录"桂惠通"平台,进入平台首页。 (网址:https://ght.dfjrjgj.gxzf.gov.cn/)

#### Ø 点击右上角的"注册"按钮,打开注册弹窗。

Ø 录入正确的手机号、密码、验证码等信息后, 点击立即注册即可注册账号成功。

注意: 输入正确的常用的手机号码, 以便密 码更新、密码找回等操作。

### **2.企业账号操作-企业认证**

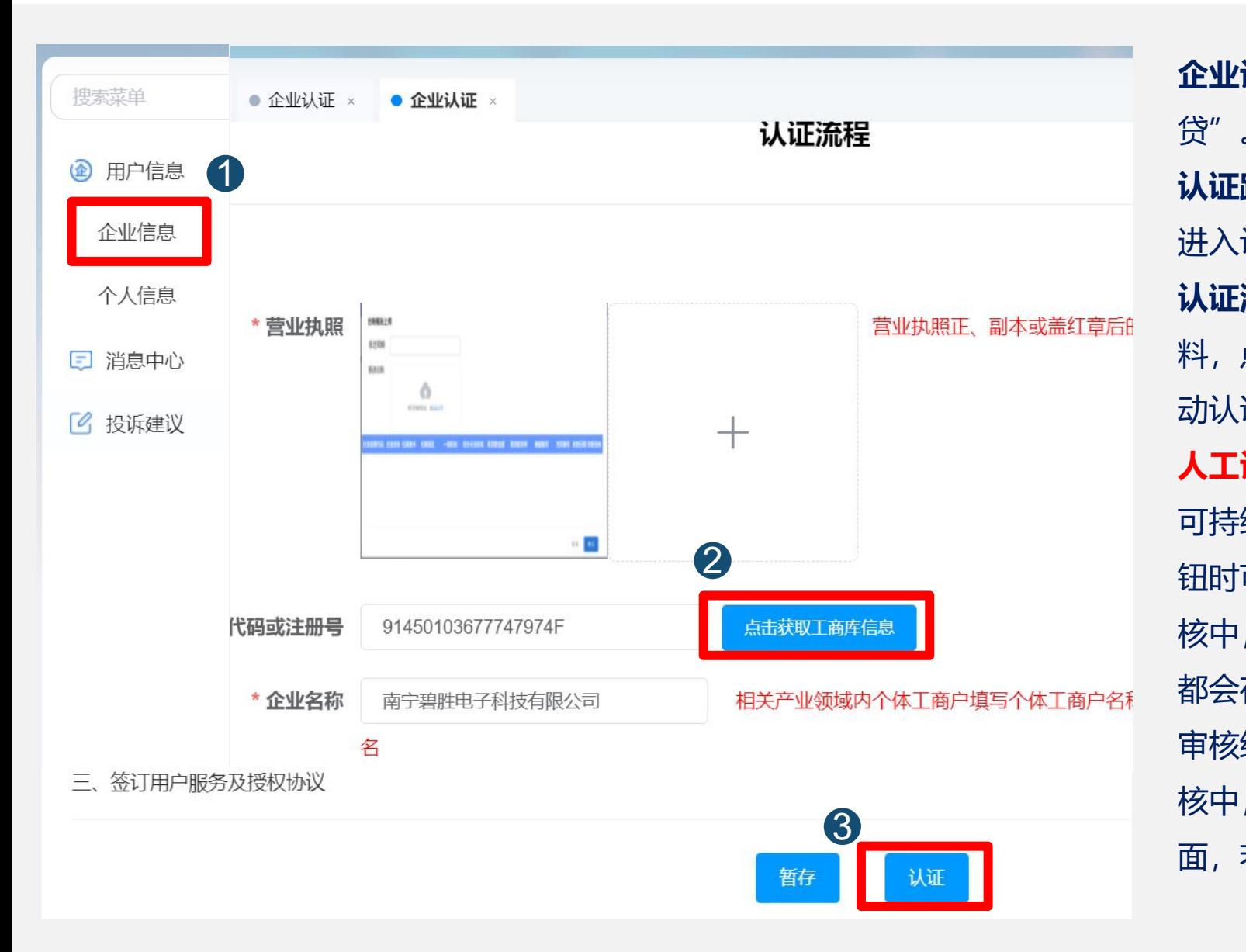

**企业认证**:注册后,需进行认证,否则无法申请"桂惠  $\mathfrak{G}^{\prime\prime}$  . The contract of the contract of the contract of the contract of the contract of the contract of **认证路径**:【我的主页】-左侧菜单栏点击【企业信息】, 进入认证页面。 **认证流程**:录入企业相关信息,上传营业执照等相关材 料,点击【认证】发起企业认证。点击认证进行系统自 动认证。 **人工认证:**如存在企业信息准确但认证不通过的情况, 可持续点击"认证"按钮, 当出现"提交人工审核"按 钮时可点击发起人工审核,提交后出现"企业认证人工审 核中,请耐心等待"时可关闭页面,注:人工审核一般 都会在当天审核完成,后续登录系统进入企业信息查看 审核结果,若未开始审核则一直提示"企业认证人工审 核中,请耐心等待",若审核通过则会显示企业信息的页 面,若未审核通过则会再次显示企业认证的页面。

### **2.企业账号操作-企业信息更新**

**College** 

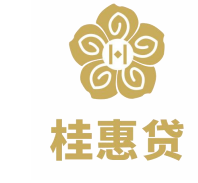

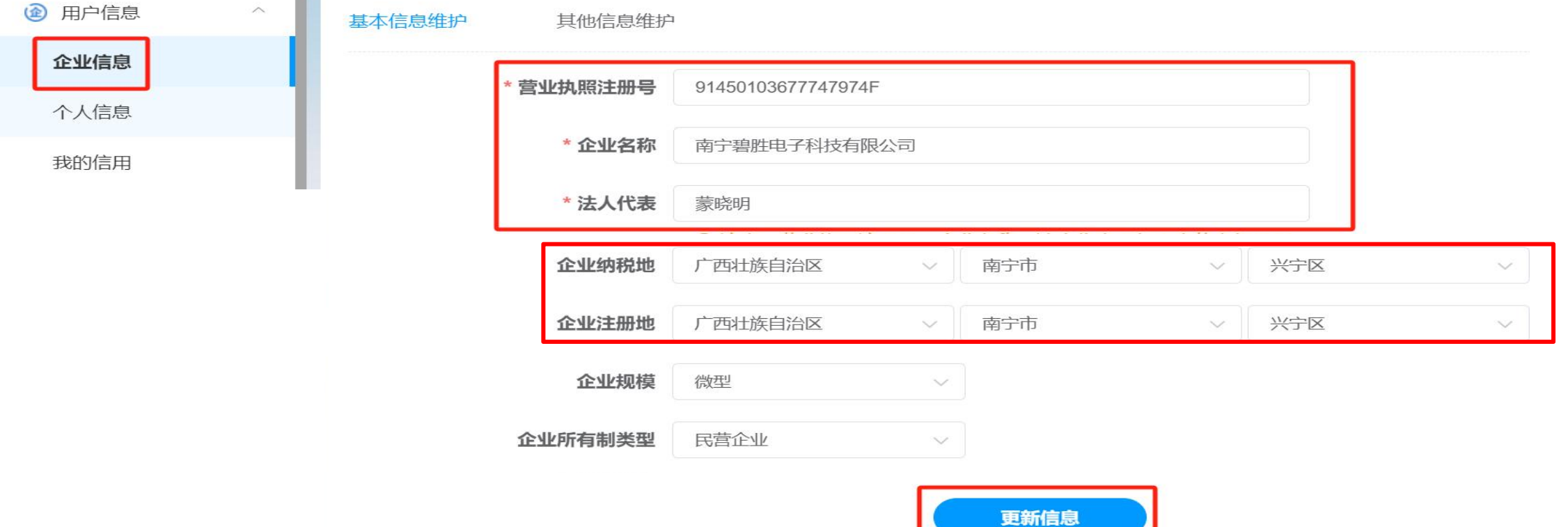

- Ø 企业登录"桂惠通"平台,进入平台首页。进入我的主页后,在左侧的菜单栏点击【企业信息】,在右边的【基本信息维护】、【其他 信息维护】等页面修改企业信息。修改后,点击【更新信息】即可。
- > 企业在市场监督管理局申请变更企业名称后,需自行在企业信息页面更新信息。若企业已入库"桂惠贷"名单制产品企业库,更改名单 库信息需联系相关主管部门,由行业主管部门向自治区党委金融办推送修改信息。
- Ø **注意:**企业变更纳税地及注册地址需及时在平台系统上更新,避免影响贴息审核及拨付。

### **2.企业账号操作-查看桂惠贷额度**

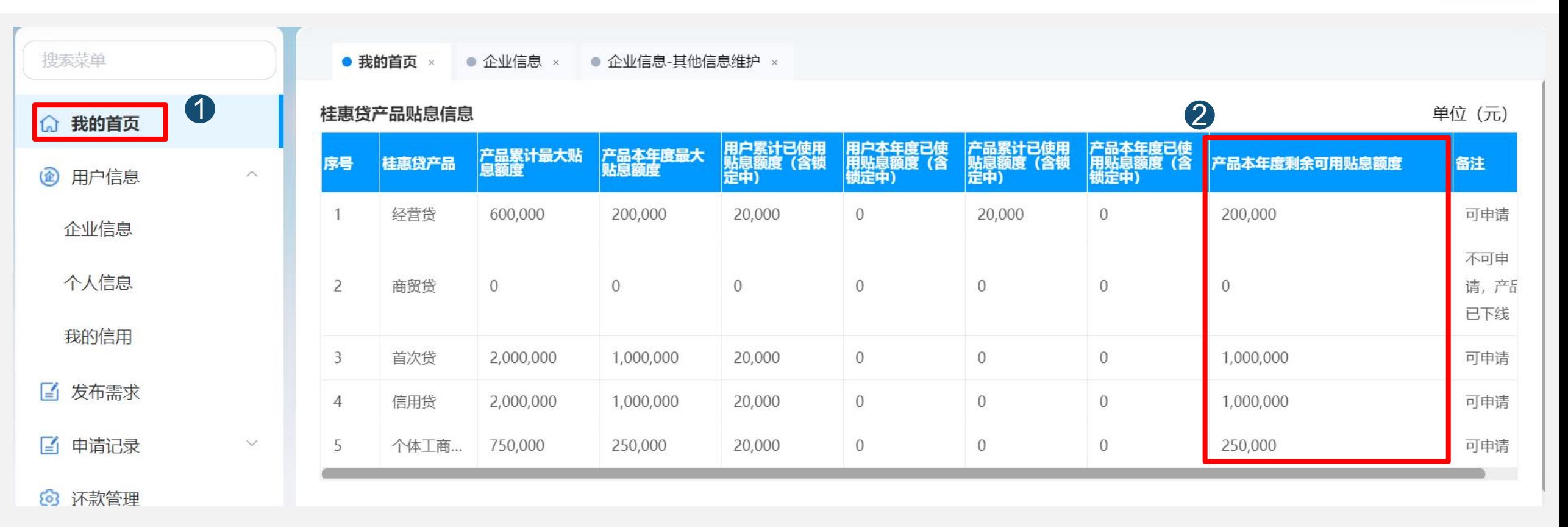

**可查看主体:**认证后的企业用户

**查看路径:**登录后进入我的主页,在左侧菜单栏点击【我的首页】,点击【桂惠贷产品贴息】,进入页面后可查看 桂惠贷产品本年可使用贴息额度等信息。

### **2.企业账号操作-桂惠贷申请**

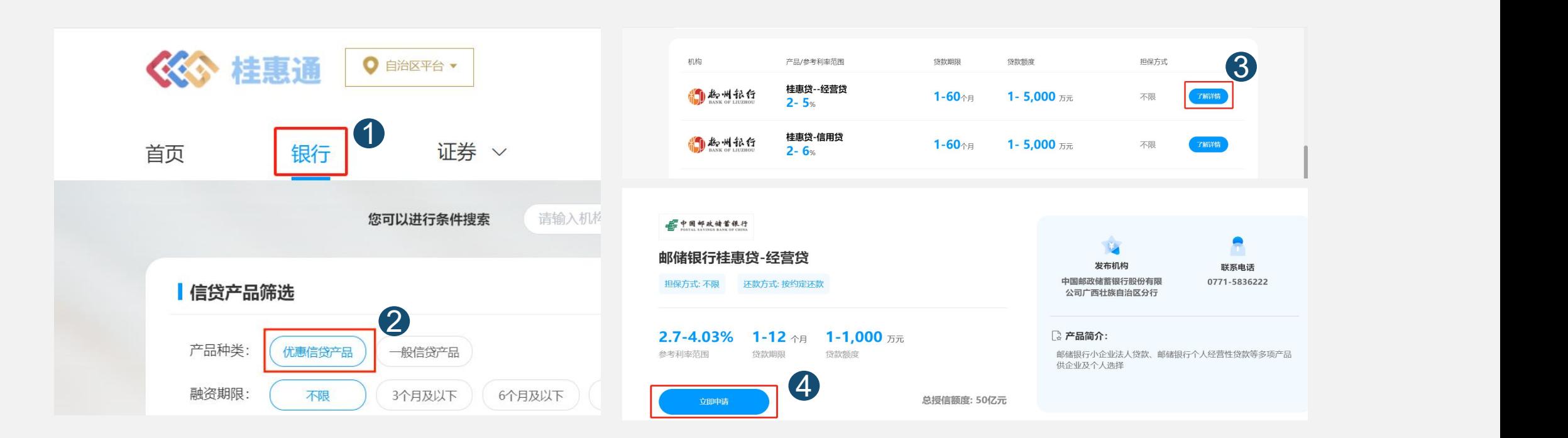

#### **方法一:发布融资需求(通过产品入口发布到指定银行及具体产品的融资需求)**

- Ø 进入平台首页,点击首页上的【银行】,通过银行入口进入信贷产品筛选列表。
- Ø 在信贷产品筛选页面的【产品种类】类别里,选择【优惠信贷产品】,筛选出银行及桂惠贷品种。
- Ø 选定银行及对应桂惠贷品种后,点击对应产品最后的蓝色按钮【了解详情】,进入桂惠贷产品详情了解页面。
- > 如需申请该产品,在产品详情了解页面左下角点击【立即申请】,即可进入申请流程(融资需求发布)。

### **2.企业账号操作-桂惠贷申请**

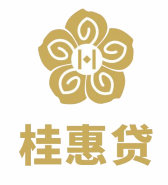

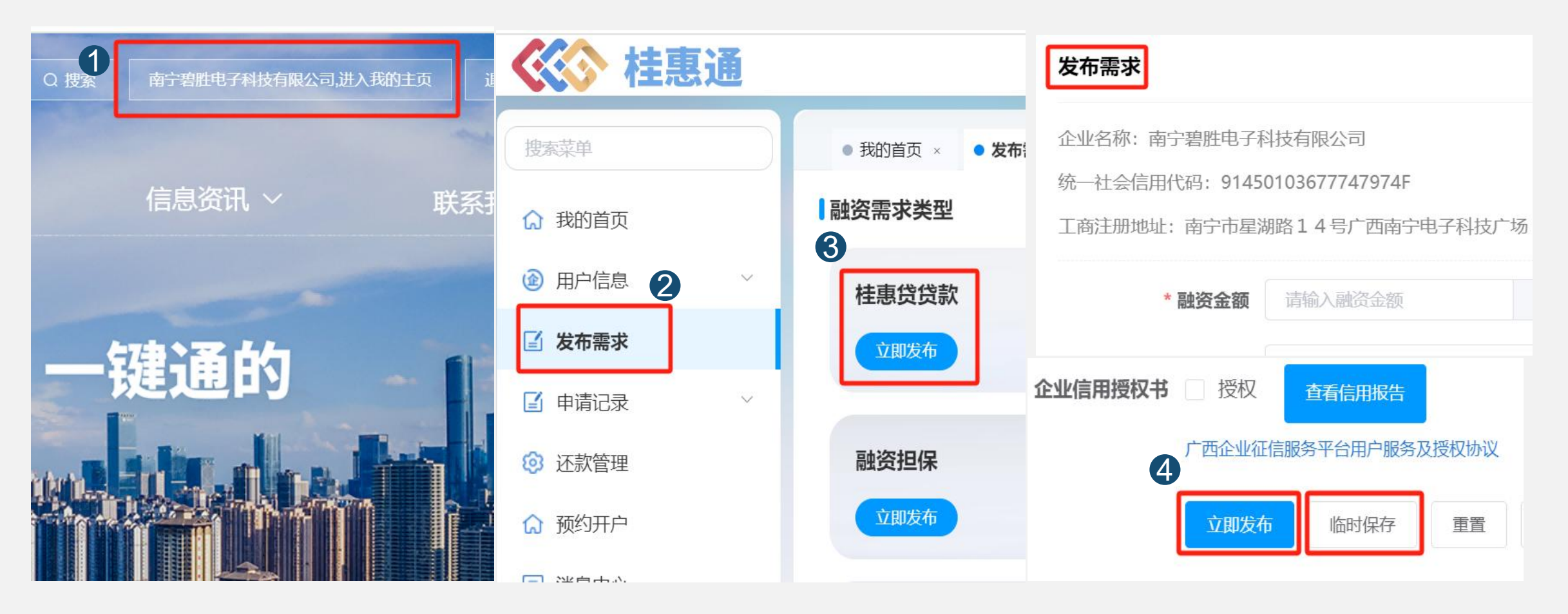

#### **方法二:发布融资需求(通过发布需求入口,可发布定向或非定向融资需求)**

进入平台首页,点击右上角进入我的主页,在左侧的菜单栏点击【发布需求】-【桂惠贷贷款】,即可输入相应信息,发布贷款需 求(若在表单选择了具体银行机构及产品则为定向需求,则具体的银行机构方可对接;若未选择银行及产品则为非定向需求,则 在企业所在地展业的所有银行机构可对接此需求)。

### **2.企业账号操作-桂惠贷申请**

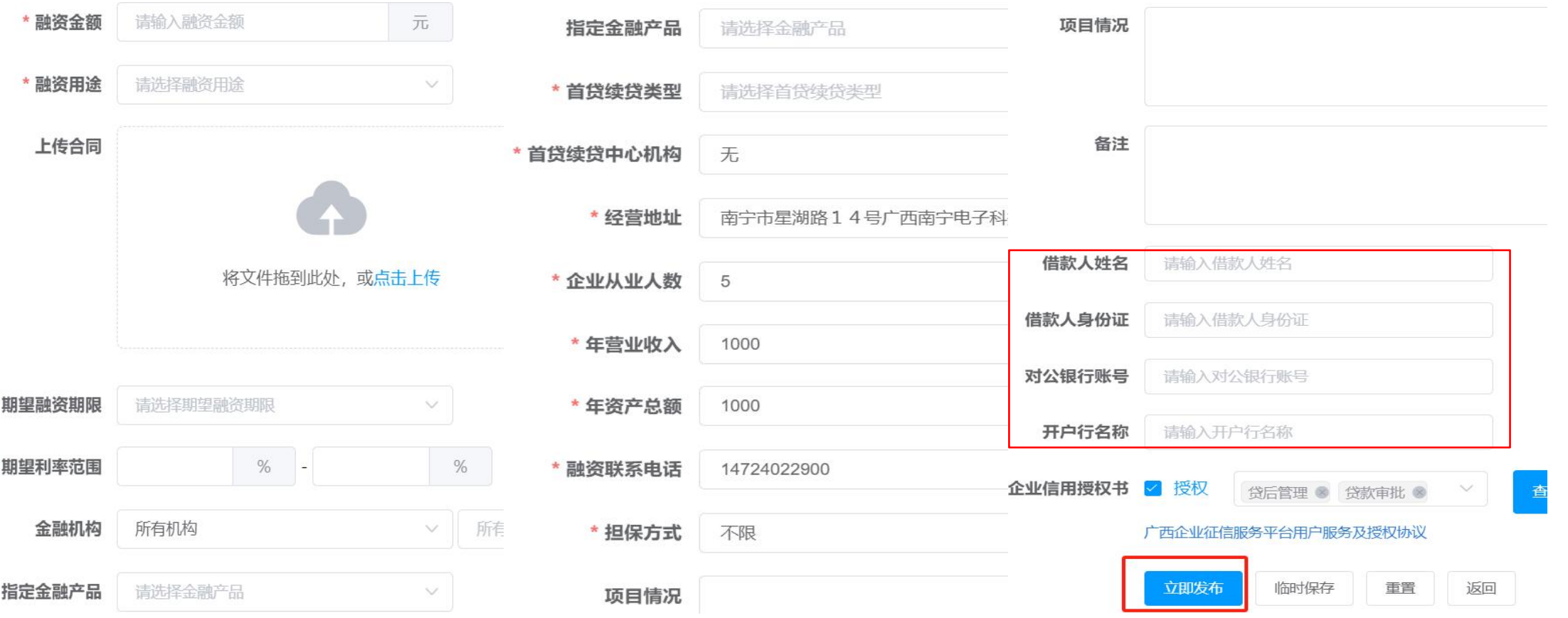

- ▶ 进入融资需求发布页面,填写页面需求表单信息后,点击"立即发布",即可发布"桂惠贷"产品融资需求。
- Ø **注意:**①融资用途选择可下拉选择"补充流动资金""项目建设""技术改造"、"设备升级""其他"等 ②如借款主体为企业,则下面借款人名称不用填,如果借款主体为个人,即使"借款人姓名""借款人身份 证"未标注\*,也是必填项。

### **2.企业账号操作-需求跟踪**

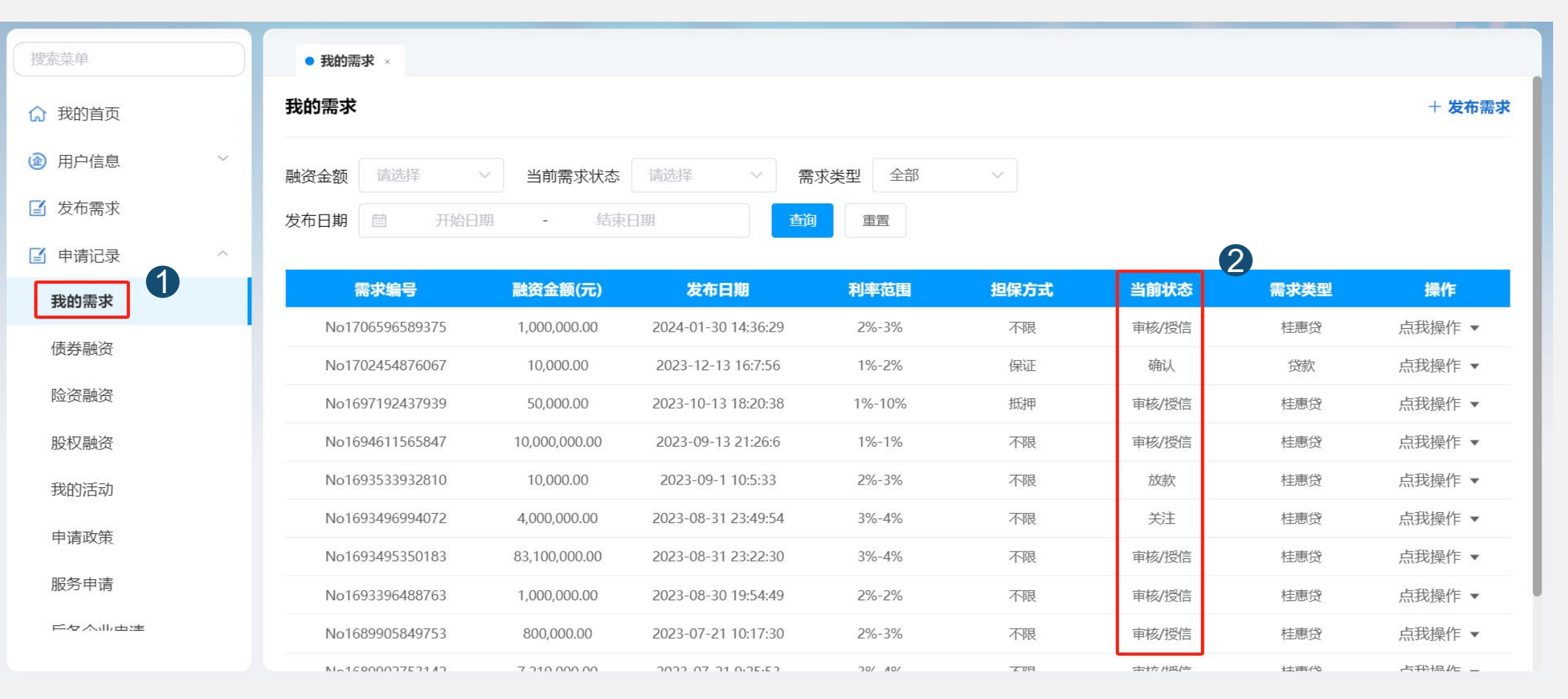

▶ 企业登录后点击【我的主页】,进入页面后在左侧菜单栏点击【申请记录】-【我的需求】。

Ø 在右侧页面可查看所有已发布的融资需求的对接情况(关注、尽调、授信、放款)及处理进度等。

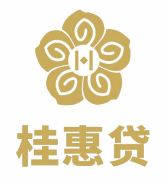

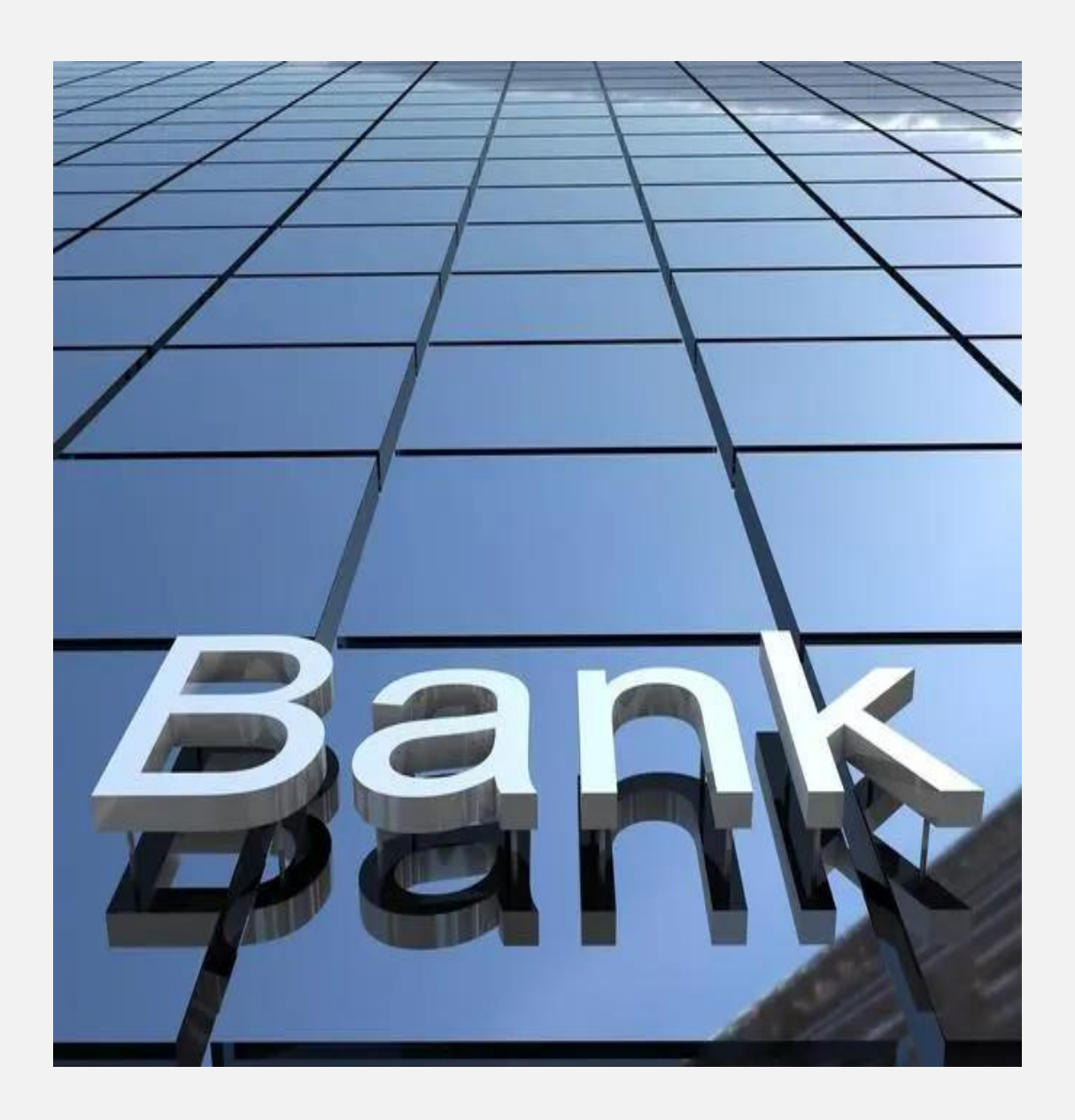

#### **银行账号操作**

- Ø 查询区域额度
- Ø 发布桂惠贷产品
- Ø 关注、尽调、授信
- Ø 申请贴息额度
- Ø 放款机构放款
- Ø 查询贴息申请进度
- Ø 贴息申请复核
- Ø 查询企业名单
- Ø 查询桂惠贷台账
- Ø 申请退息
- Ø 查询退息台账

### **3.银行账号操作-查询区域额度**

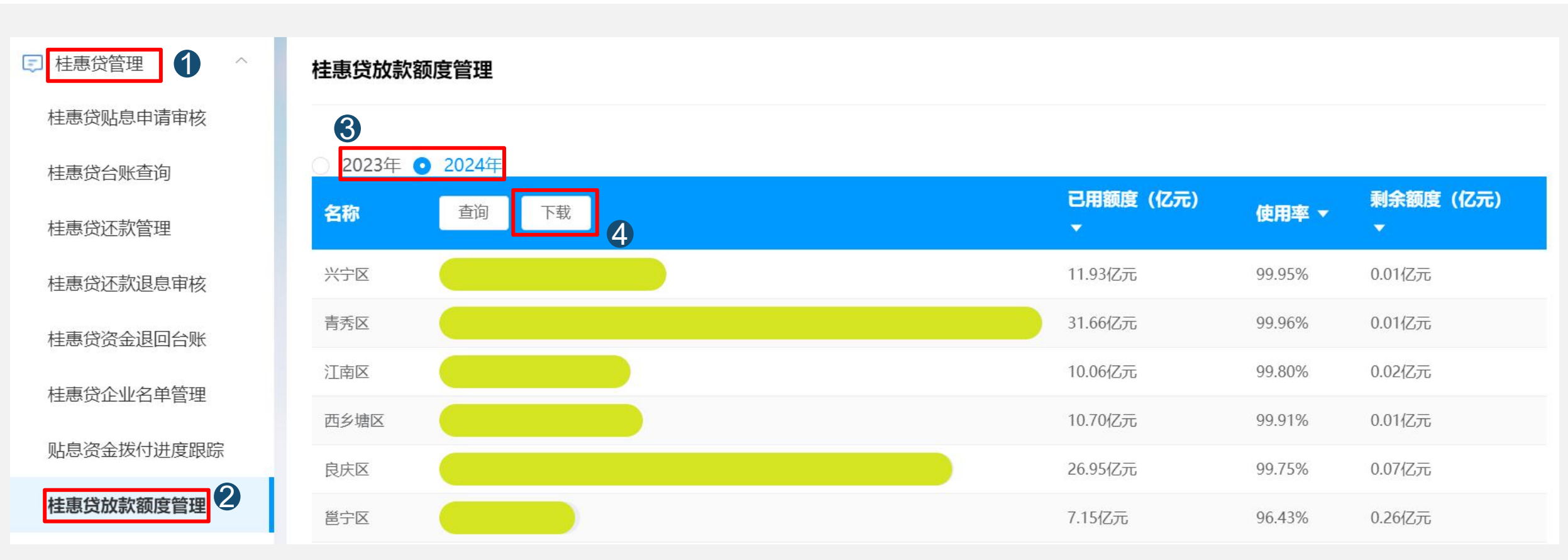

**使用者**: 所有银行机构

**路 径**:登录后点击【我的主页】,在右侧的菜单栏选择【桂惠贷管理】展开菜单,点击【桂惠贷放款额度管理】查询银行注 册地所在设区市的放款额度,一级银行机构可查询全区各设区市额度使用情况,二级银行机构可查询注册地所在设区市的县(区、 市)额度使用情况,三级银行机构可查询注册地所在县区额度使用情况。如需进一步了解额度使用情况,选择具体年份进行下载。

#### **3.银行账号操作-发布桂惠贷产品**

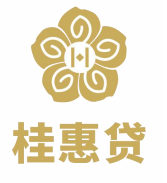

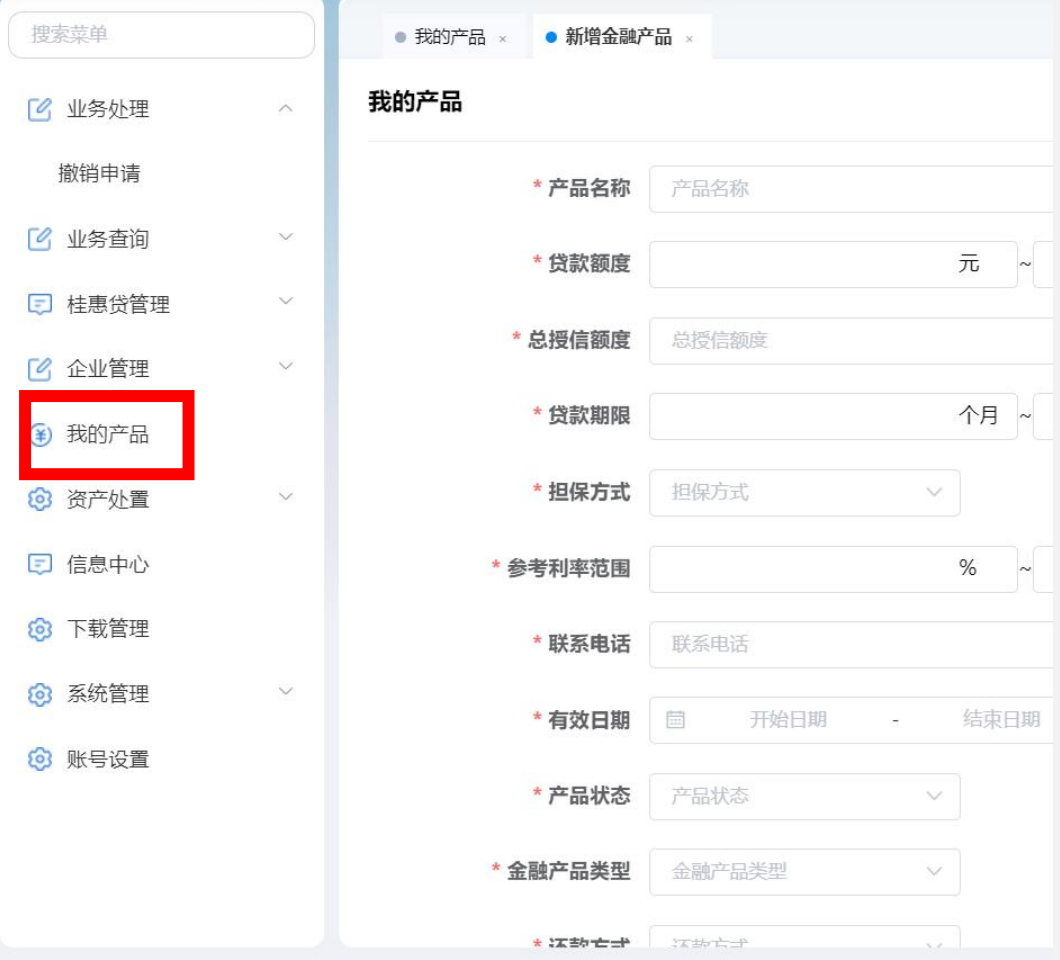

**使 用 者**:一级银行机构(总行或者广西区分行)

**路 径**:登录后,点击【我的主页】,在左侧菜单栏选择 【我的产品】。点击【新增】按钮,进入产品新增 页面,按页面提示填写产品信息,点击"发布" 可发布桂惠贷产品。 **注 意:**产品标签请选择"桂惠贷"大类;产品二级标签

请选择对应"经营贷、首次贷、信用贷、技改贷、 科创贷、通道贷、三农贷、贸易贷"等系列产品 标签。

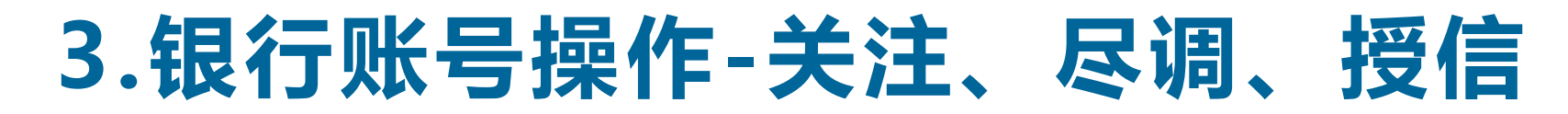

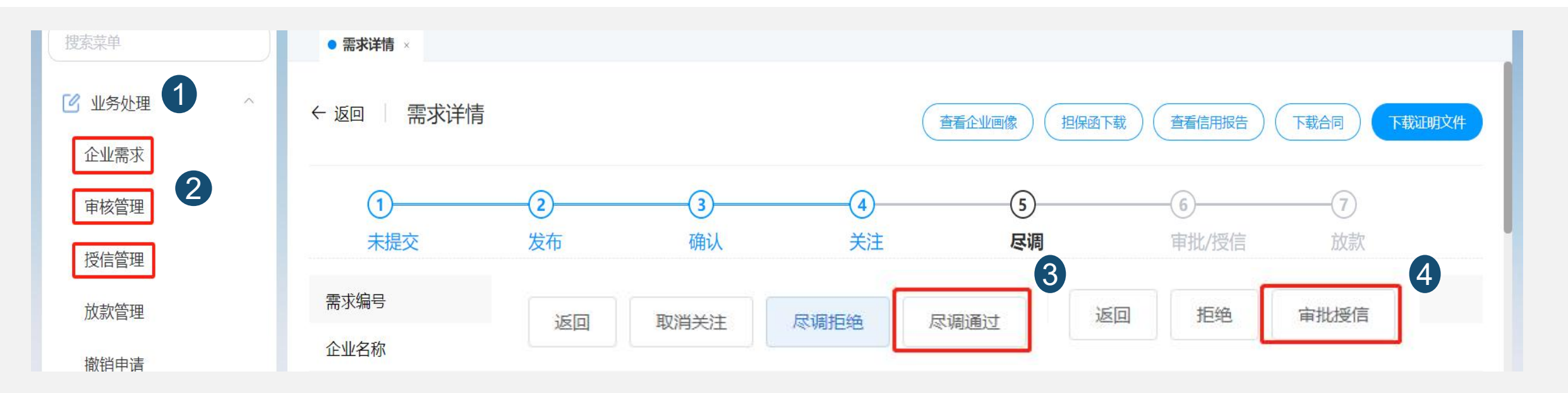

**使用者**:放款银行机构(分支行)

**路 径**:

步骤一:企业需求关注,进入【我的主页】-【业务处理】-【企业需求】页面,可查询企业的需求,点击【详情】进入企业需求详情 页面,点击【关注】按钮,可关注企业需求。

步骤二:企业需求尽调,进入【我的主页】-【业务处理】-【审核管理】页面,可查询已关注的需求,点击【尽调】进入查看该笔企 业需求详情,填写尽调信息,点击【尽调通过】则完成需求尽调流程,进入下一步授信流程,若点击【尽调通过】则结束融资流程。 步骤三:企业需求授信,进入【我的主页】-【业务处理】-【授信管理】页面,可查看尽调完成的需求,点击【授信审批】填写授信 信息(包括授信额度、授信产品等),点击【审批授信】按钮完成授信信息,进入下一步额度锁定流程,若点击【拒绝】按钮则结束融 资流程。

### **3.银行账号操作-关注、尽调、授信**

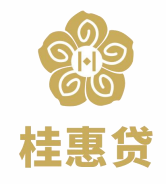

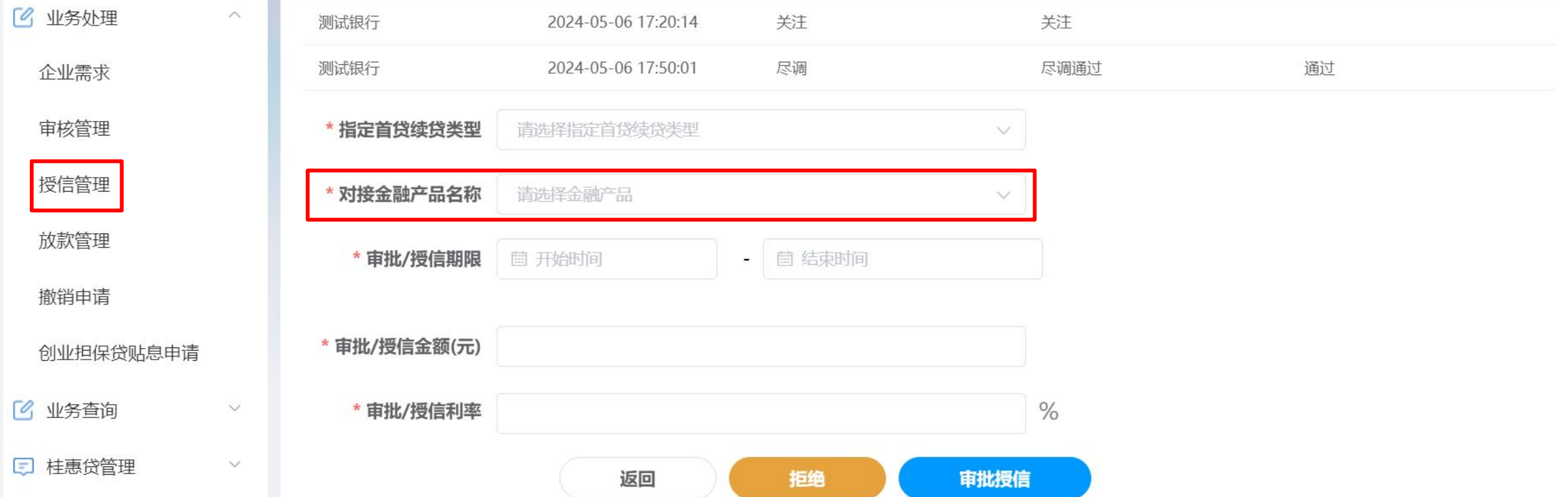

**注 意**:在授信管理环节,无论在企业发布需求时或在尽调环节是否选择【指定对接金融产品】, 在审批授信环节必须选择拟进行贴息的"桂惠贷"产品,在锁定额度、贴息申请时将以此产品来进行 额度、贴息利率上限等控制。

### **3.银行账号操作-申请贴息额度**

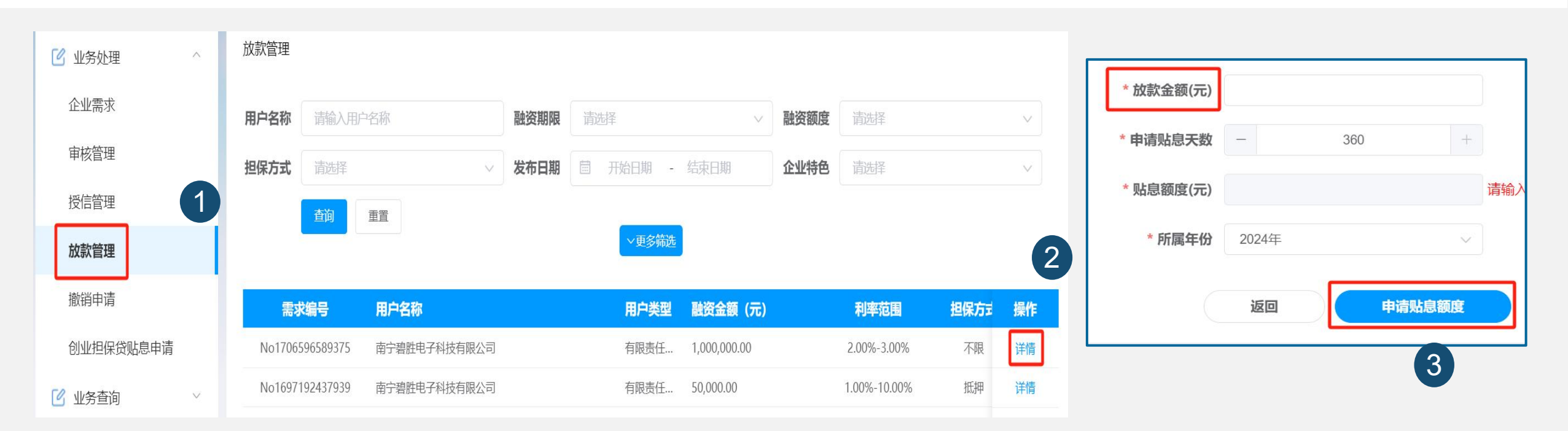

#### **使用者**:放款银行机构(分支行)

**路 径**:**【**我的主页】-【业务处理】-【放款管理】,找到对应的企业需求,点击【详情】按钮,进入申请贴息 额度页面,输入"放款金额","申请贴息天数"默认360(可修改),"所属年份"默认当年,点击"申请贴息额 度"按钮,系统校验通过后锁定企业贷款额度。

### **3.银行账号操作-申请贴息额度**

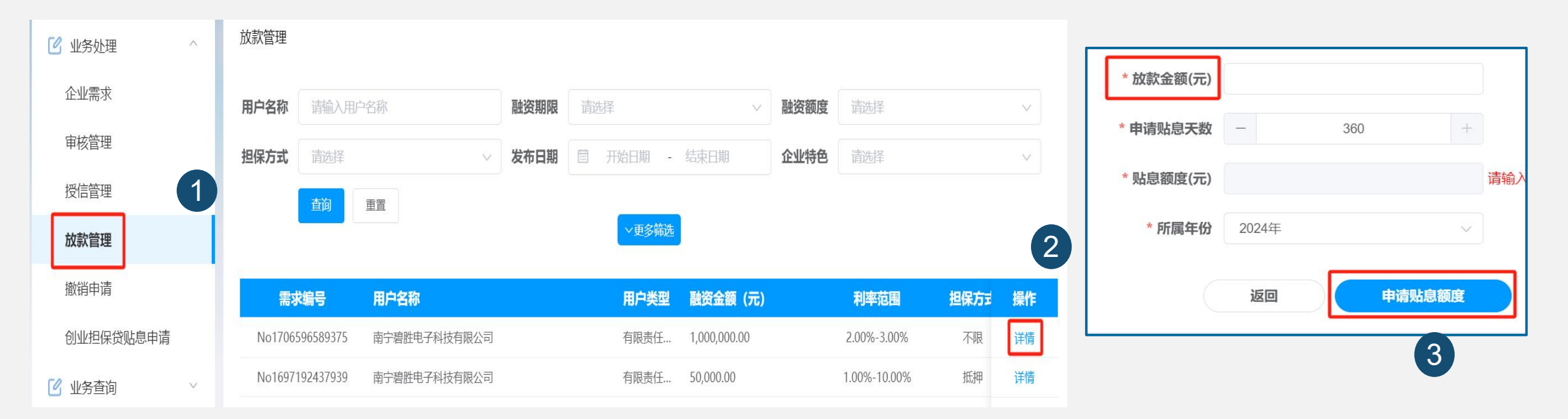

#### **注 意:**

1.输入的"放款金额"应小于等于实际放款金额。因为锁定的贷款额度即为最后申请贷款金额,申请贴息的贷款金额应小于等于 该笔贷款借据金额。若锁定了多余的额度,将无法申请贴息(复核/初审/复审环节退回待提交也无法修改金额),需通过【我的主页】 -【业务处理】-【撤销申请】点击"退回授信"撤单释放已锁定的额度,并在放款管理中再次找到对应的企业需求重新锁定。 2.注意"贴息额度"是否为"0",若为"0"则结束该笔贴息申请业务(企业贴息额度已达上限),原因可能是:该企业所有产品 今年的累计贴息上限已超过本次申请的产品的本年累计贴息上限(多见于经营贷);贴息额度是否低于计算贴息额度(放款金额\*申请 产品的贴息比例\*贴息天数/360,注: 若贷款期限超360天,贴息天数则以360天计算) ,若低于,则企业剩余贴息金额不足,但可继 续进行锁定贴息额度,在放款时贴息金额最高只能拿到锁定的贴息额度。

#### **3.银行账号操作-放款机构放款**

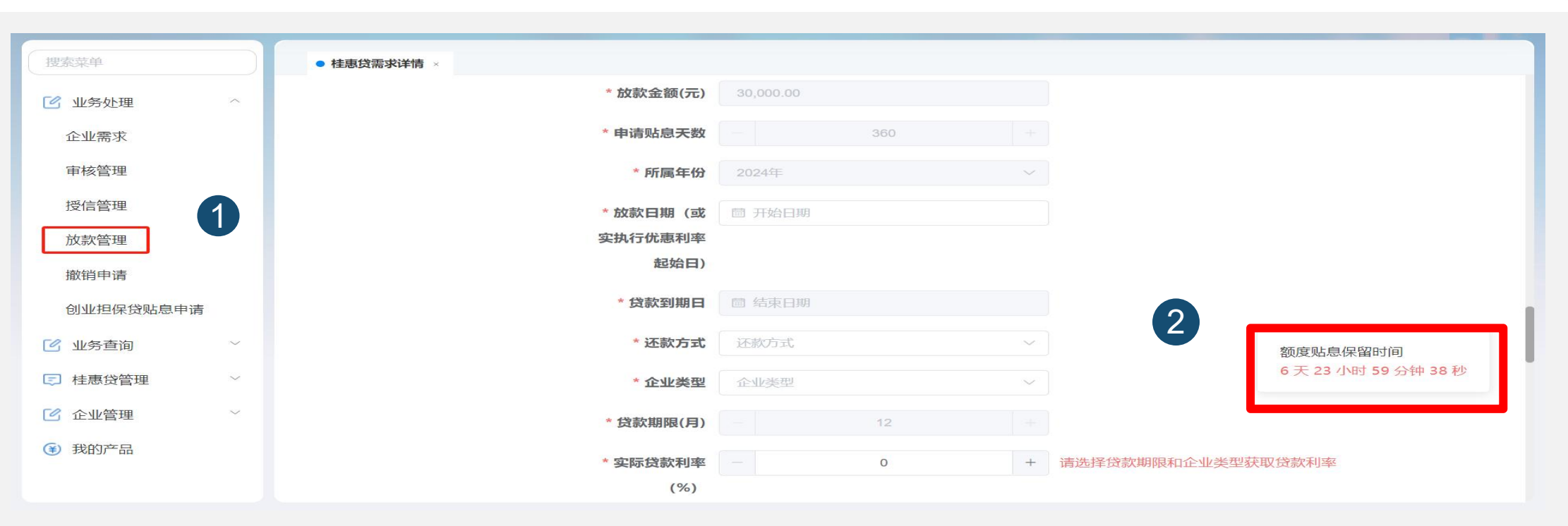

**使用者**:放款银行机构(分支行)

**路 径**:**【**我的主页】-【业务处理】-【放款管理】,点击【详情】按钮,进入放款页面(前提:已成功申请到贴息额 度), 按提示填写放款信息, 点击"放款"按钮, 系统自动对贴息规则进行校验, 校验通过则自动提交至贴息申请复核流 程。

**注 意:**申请的贴息额度仅能保存7天(自然日),**【**我的主页】-【业务处理】-【放款管理】,点击【详情】按钮, 进入放款页面后,可在放款页面跟踪贴息额度剩余保留时间。若超过7天未放款,额度将自行释放,银行需重新锁定额度进 行放款。

### **3.银行账号操作-查询贴息申请进度**

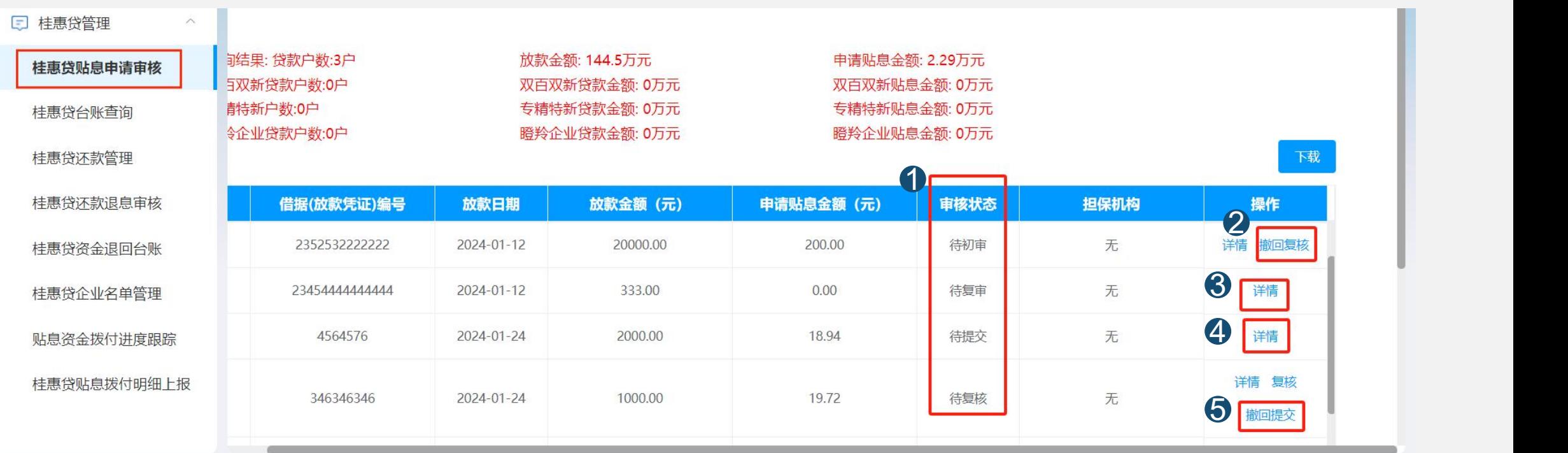

**使用者**:放款银行机构

**路 径**:【我的主页】-【桂惠贷管理】-【桂惠贷贴息申请审核】,放款银行可查看本机构所有贴息申 请的审核状态、审核详情及在"待提交"状态可进行贴息申请的修改(放款金额不可修改)。

### **3.银行账号操作-撤销贴息申请**

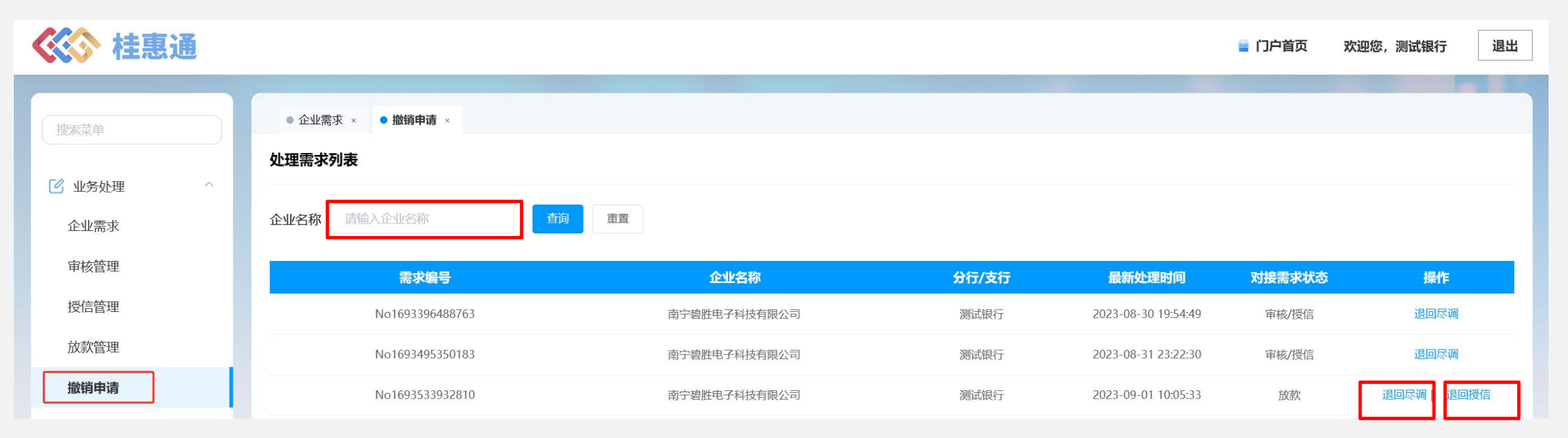

#### **使用者**:二级/三级银行机构

**路 径**:【我的主页】-【业务处理】-【撤销申请】,输入企业名称,点击查询,查看企业的需求,若需要 退回修改信息,点击【退回尽调】即可退回审核/授信环节,可进行重新授信,退回后已锁定的额度将释放;点 击【退回授信】即可退回额度锁定环节,可重新锁定额度,银行若需要继续放款需重新申请锁定放款额度。

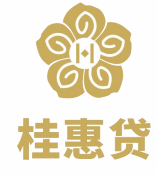

#### **3.银行账号操作-贴息申请复核**

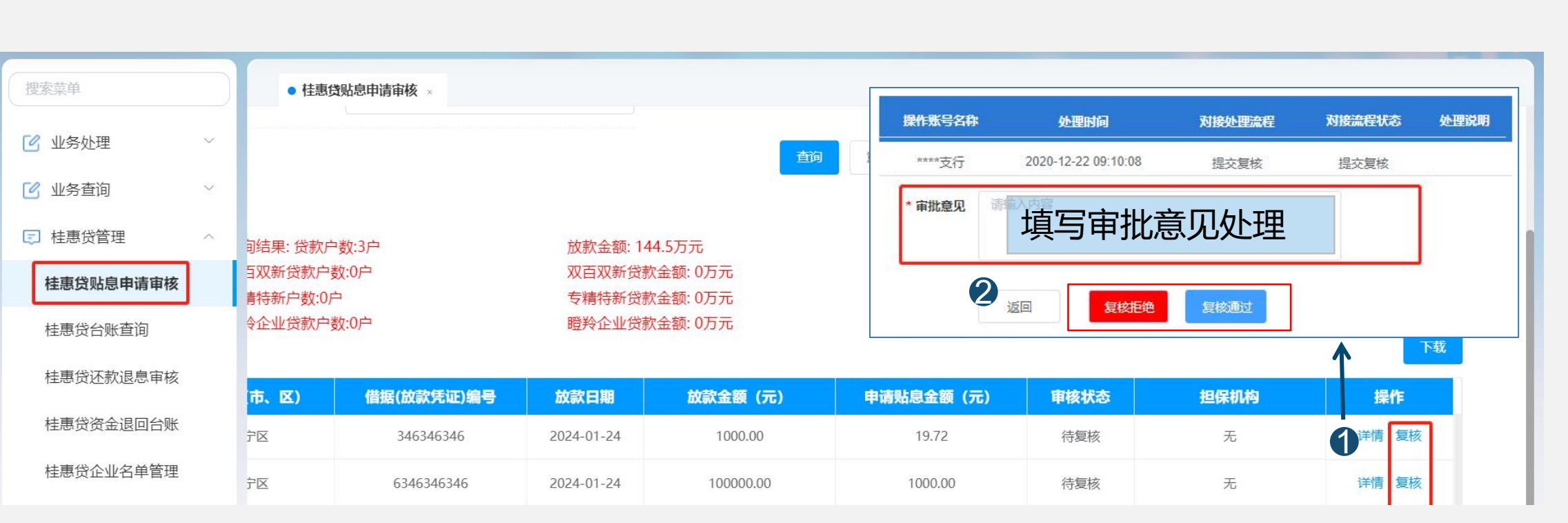

**使用者**:一级银行机构(总行或者广西区分行)及有权审批人 **路 径**:【我的主页】-【桂惠贷管理】-【桂惠贷贴息申请审核】,查看本机构权限范围内放款机构提 交复核待处理的贴息申请项目,点击"复核"按钮进行复核意见处理。 **注 意:**贴息申请复核时,应重点审核贴息材料是否完整、系统信息与上传材料信息是否一致等事项。

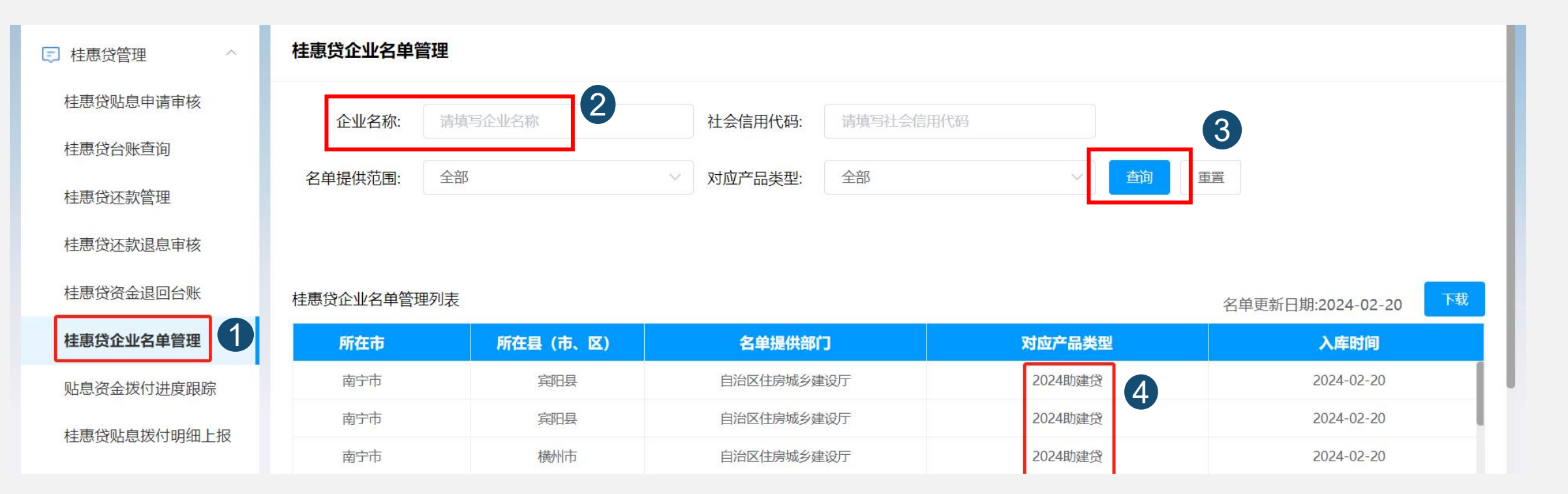

#### **使用者**:银行机构

**路 径**:【我的主页】-【桂惠贷管理】-【桂惠贷企业名单管理】,输入企业名称或其他查询条件,查询企业是否为名 单制产品入库企业。也可查看本机构展业范围内名单制企业名单,确保贷款对象在名单制产品适用范围。

**注 意:**针对名单制产品,银行在申请放款额度前,应查询企业是否在相应产品的名单库内,注意名单库内企业信息是否 正确(企业名称是否有空格、名称内括号是否为全角格式、信用代码是否正确等)。

### **3.银行账号操作-查询桂惠贷台账**

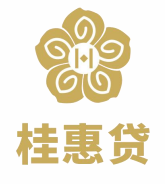

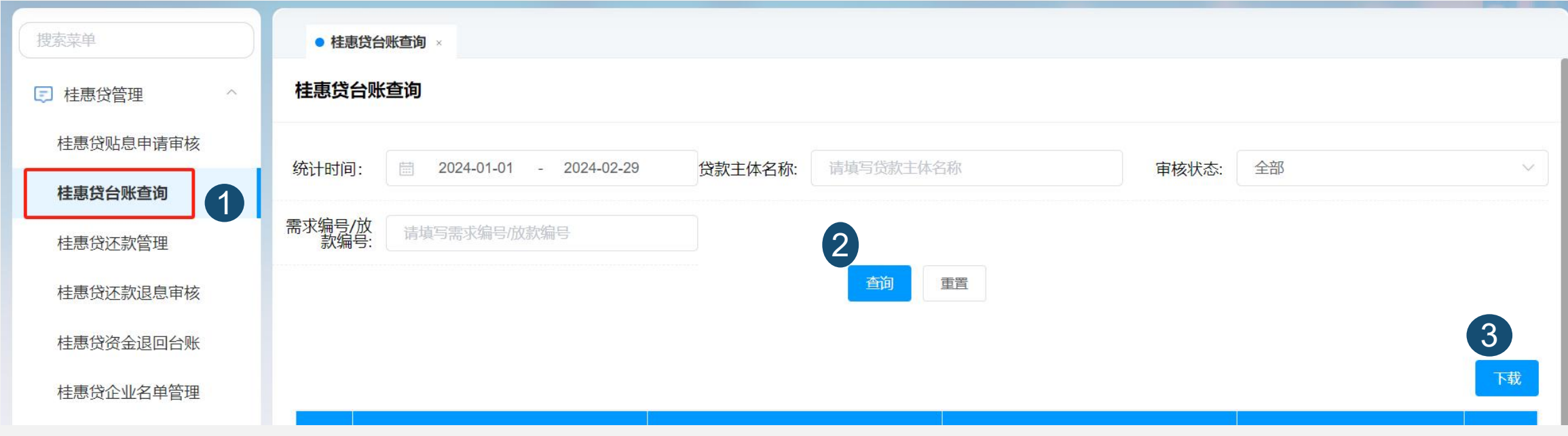

#### **使用者**:银行机构

**路 径**:【我的主页】-【桂惠贷管理】-【桂惠贷台账查询】,查询本机构所辖权限范围内所有申请贴息 台账记录, 或精准查询单个企业主体在本机构贴息情况, 点击"下载", 可导出台账明细表。

### **3.银行账号操作-申请退息**

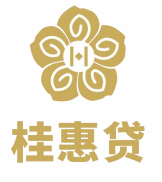

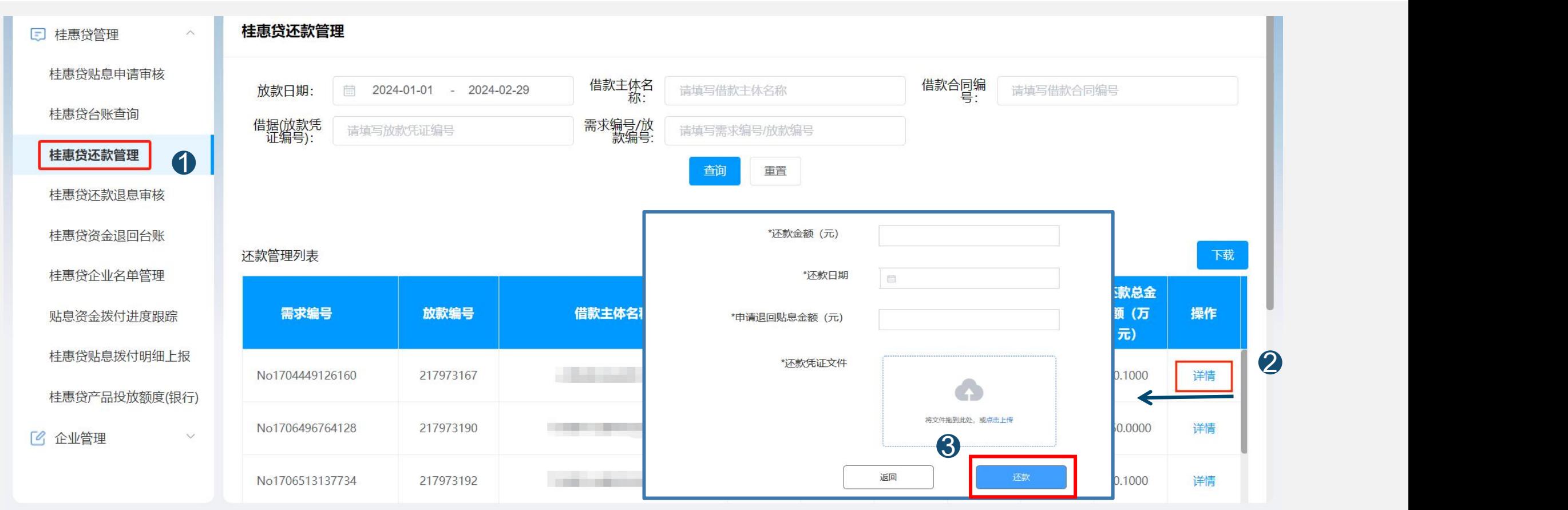

#### **使用者**:放款银行机构

**路 径**:【我的主页】-【桂惠贷管理】-【桂惠贷还款管理】,输入相关信息查询对应贷款,点击"详情"按钮,查看 贴息项目详情,并填报提前还款信息及上传还款凭证材料,点击还款即可发起退息申请。 **注 意:**借款人提前还款、贷款经核查不合规(如贷款用途违规、贴息贷款被挪用等)需申请退息。退息将从核算应拨 付的贴息资金总额中扣减。

### **3.银行账号操作-退息申请审核**

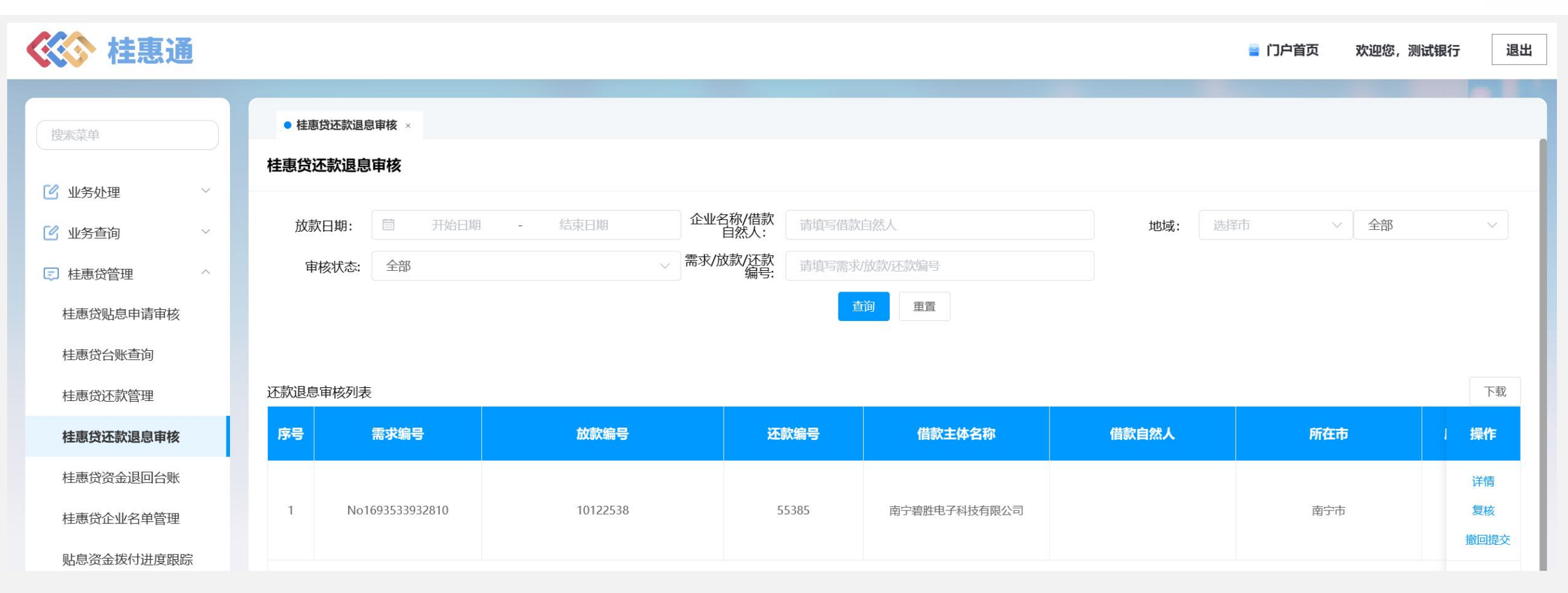

#### **使用者**:一级银行机构(总行或者广西区分行)及有权审批人

**路 径**: 【我的主页】-【桂惠贷管理】-【桂惠贷还款退息审核】, 查看本机构权限范围内放款机构提交复核待处理的 退息申请项目,点击"复核"按钮进行复核意见处理。

**注 意:**退息申请复核时,应重点审核贴息材料是否完整、系统信息与上传材料信息是否一致等事项。

### **3.银行账号操作-查询退息台账**

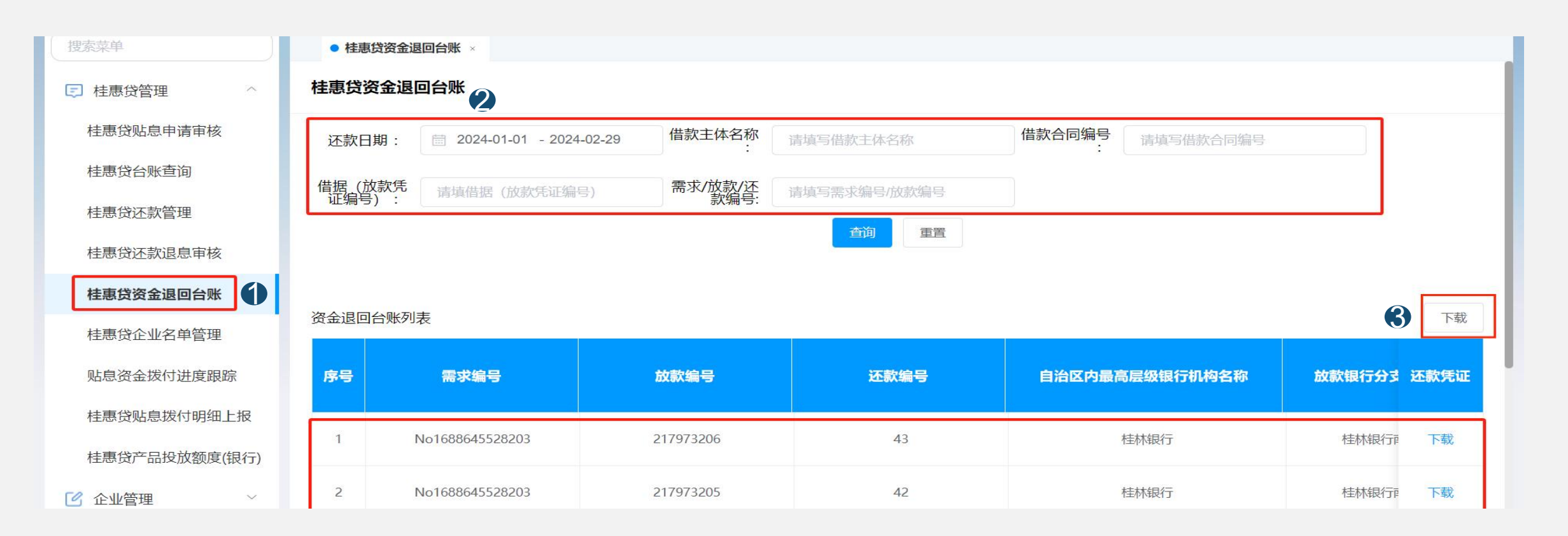

**使用者**:银行机构 **路 径**:【我的主页】-【桂惠贷管理】-【桂惠贷资金退回台账】,输入相关信息查看相应贷款退息情况 或查看所辖权限范围内所有已完成提前还款申请退息的台账记录,点击下载可下载退息台账。

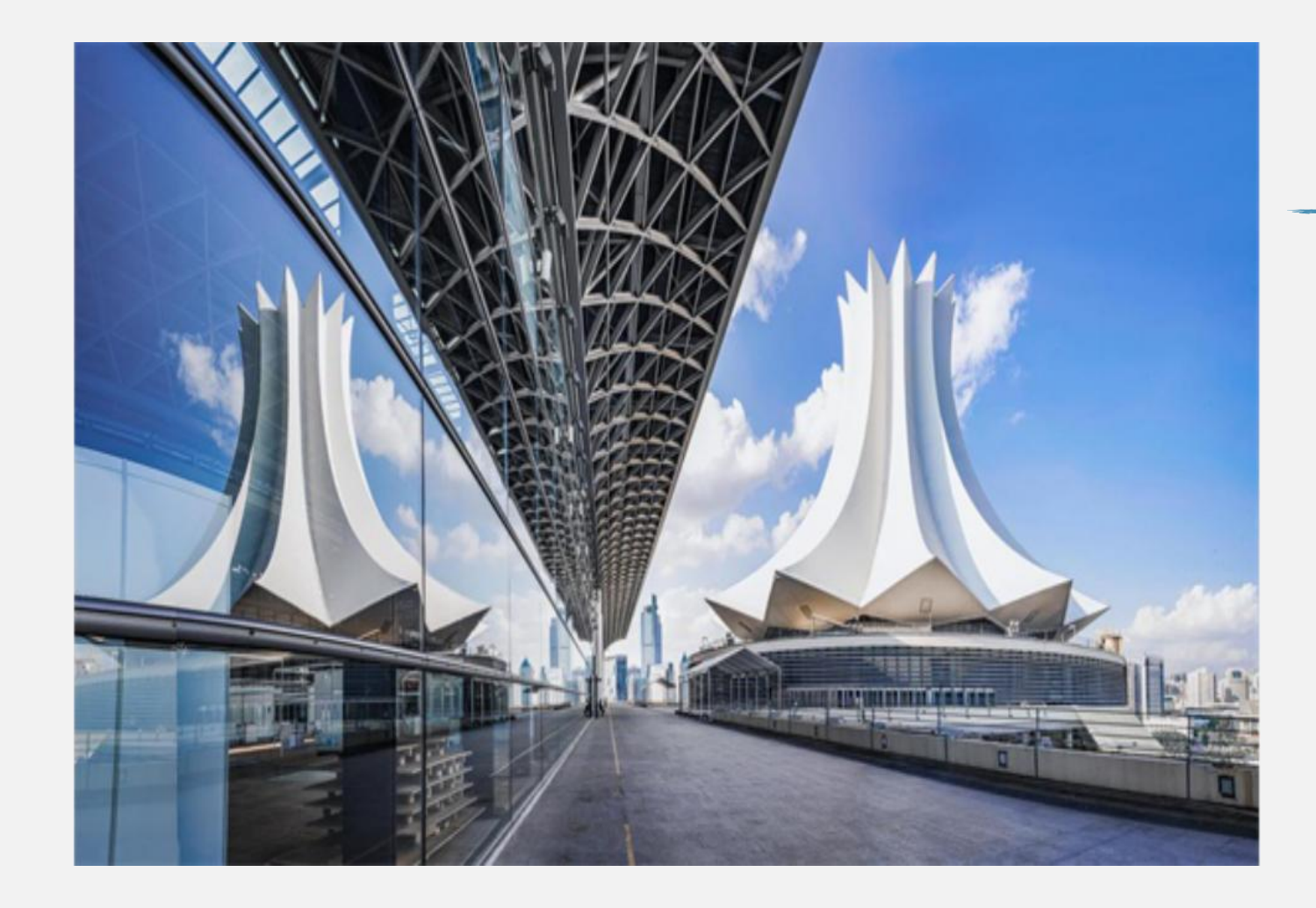

#### **政府账号操作**

#### Ø贴息申请初审

#### Ø查询本部企业名单

#### Ø查询区域放款额度

### **4.政府账号操作-贴息申请初审**

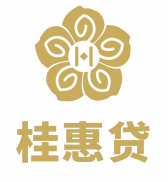

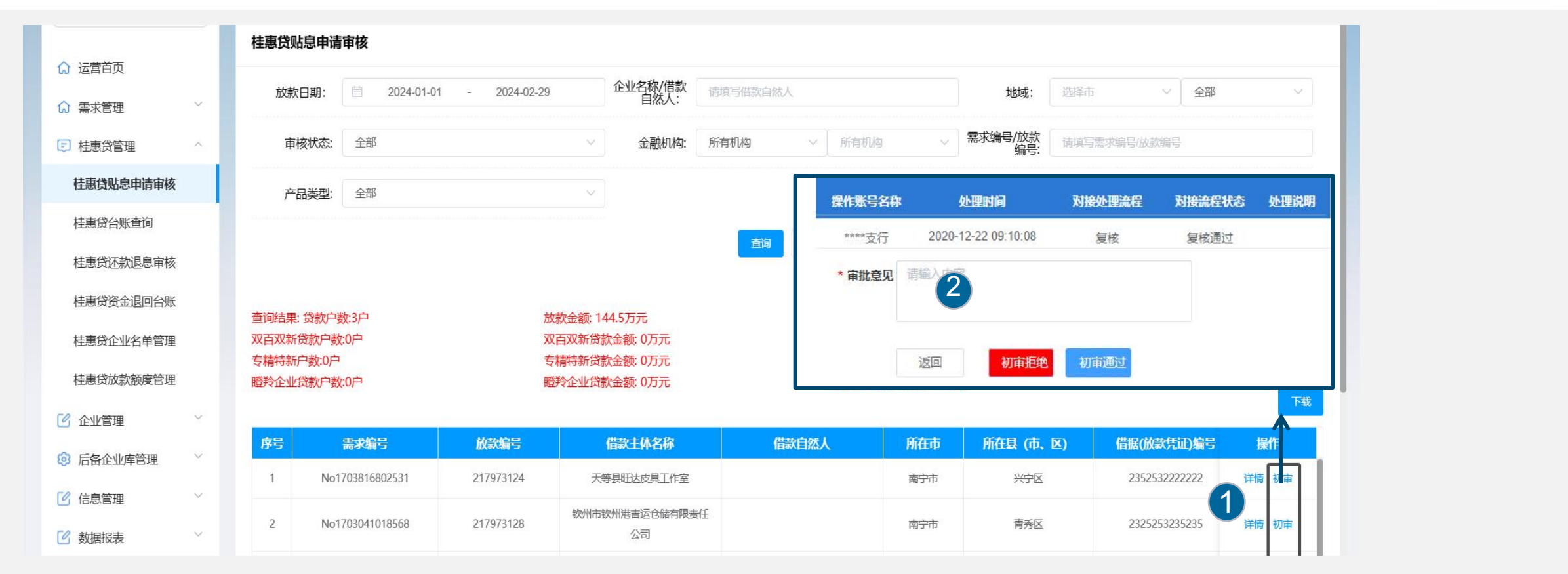

**使用者**:市、县(市、区)金融办

**路 径**:【我的主页】-【桂惠贷管理】-【桂惠贷贴息申请审核】,查看已复核待初审的贴息申请项目,点击"详情"了 解贷款放款及复核情况,点击"初审"按钮进入弹窗填写初审意见并选择通过或拒绝。

**审核要点:**企业信息与系统登记是否一致(名称、信用代码等)、借款信息与上传材料是否一致(利率、贷款期限与贴 息起始期限、借据借款人信息是否有误等)、特定产品的特殊要求(首次贷的征信要求、信用贷的放款银行、普惠产品的借 款主体合规性等)、企业所属辖区信息等。**若退回,需在审批意见写明退回原因及补充材料,一次反馈完毕。**

### **4.政府账号操作-查询本部企业名单**

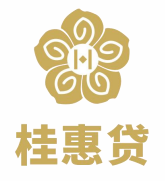

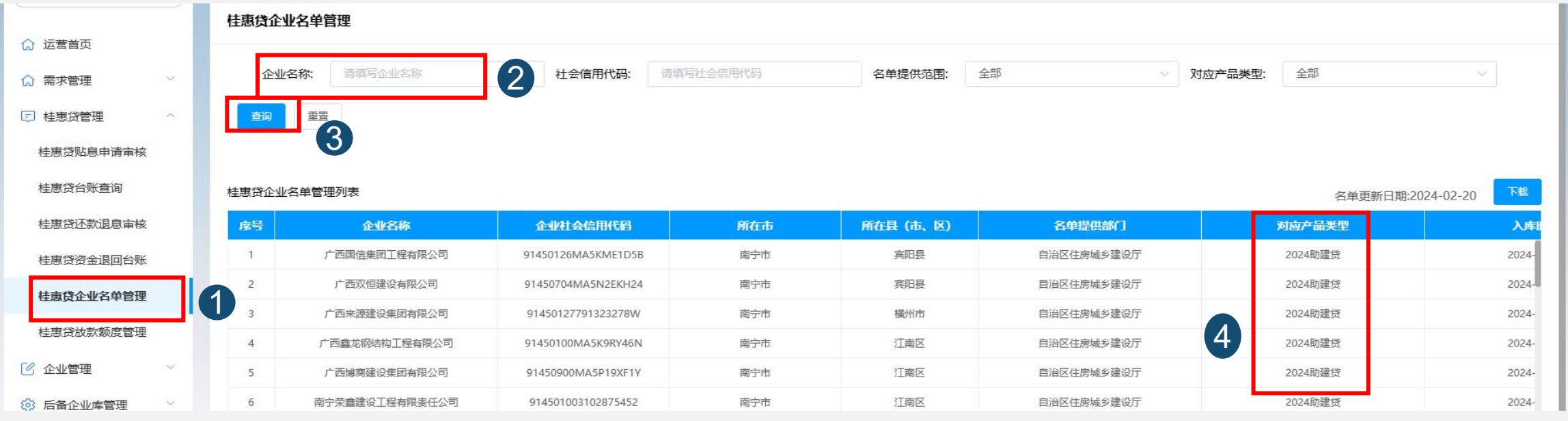

#### **使用者**: 行业主管部门

**路 径**:【我的主页】-【桂惠贷管理】-【桂惠贷企业名单管理】,点击下载可查看本部门提供的名单制企业名单;输入企业名 称,可查询指定企业所有入库信息。

#### **注 意:**

1.各行业主管部门负责收集审核符合条件且有申请意愿的经营主体名单,汇总后将名单推送至自治区党委金融办办理入库。后续 企业需更正或更新信息(企业名称变更、企业注销退库等)需报送行业主管部门,行业主管部门审核后报自治区党委金融办更新。 2.各厅局推送名单办理入库后,可查询全区企业的入库信息,企业注册地的银行、金融办可查询注册范围在辖区内的企业入库情

### **4.政府账号操作-查询区域额度**

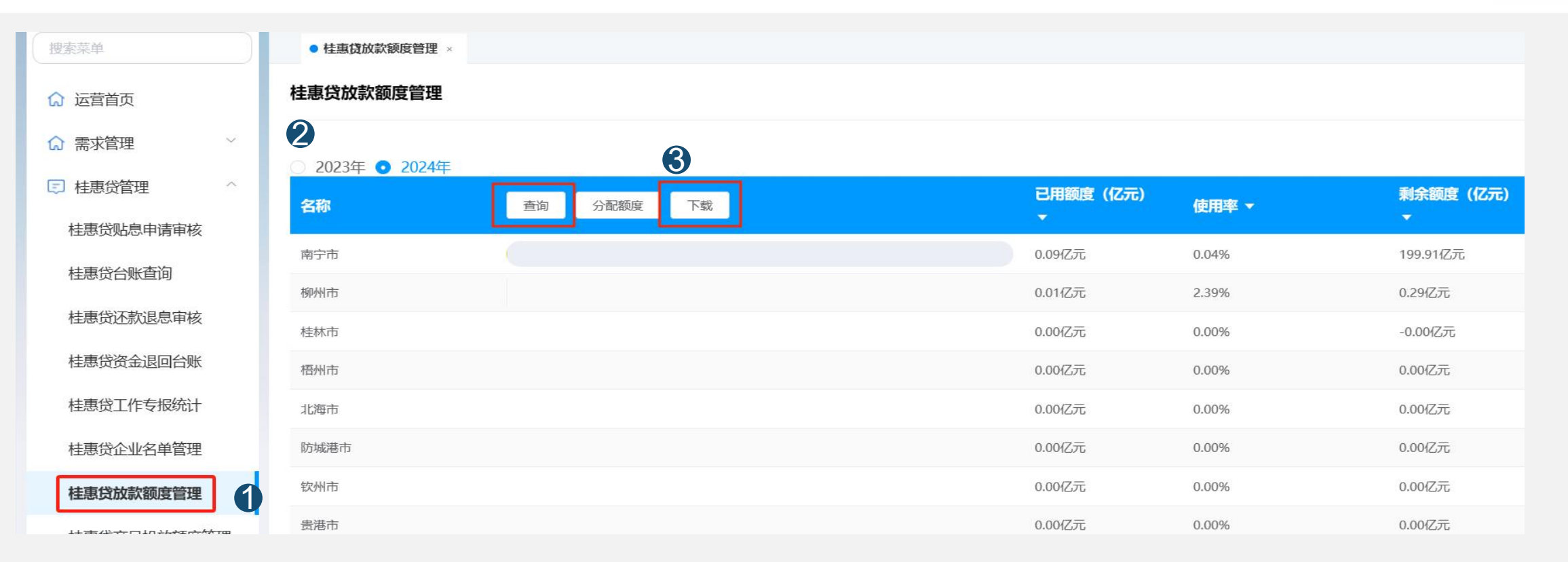

#### **使用者**:自治区地方金融监管局或市、县(市、区)金融办

**路 径**:【我的主页】-【桂惠贷管理】-【桂惠贷放款额度管理】,选择年份,点击【查询】可查询地市的 当年已分配额度及使用情况。点击【分配额度】可对项下区域进行额度分配。点击【下载】可了解各设区市及 区县已分配额度及使用情况。

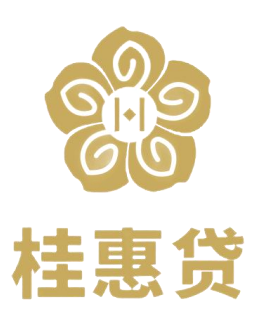

## **谢谢聆听**

广西服务实体经济联席会议办公室 Mobile:0771-8805536